# E-faktura - instrukcja dla kontrahentów TVP S.A.

# Spis treści

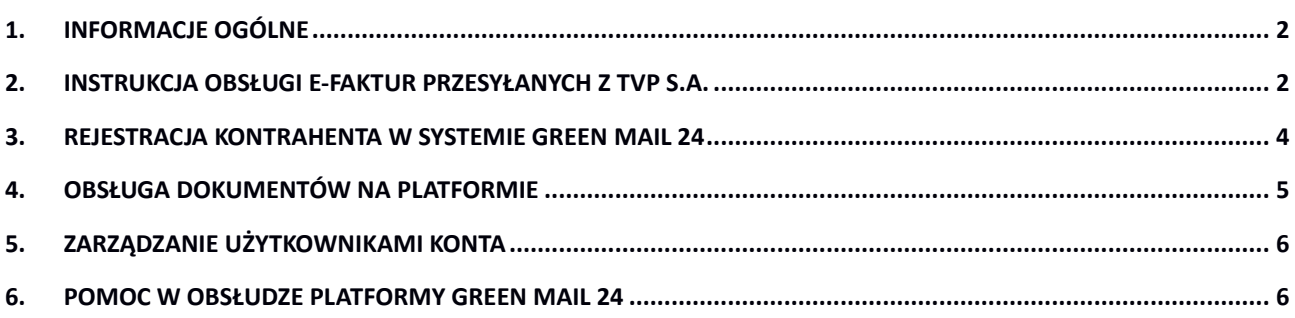

# <span id="page-1-0"></span>**1. Informacje ogólne**

 $\overline{a}$ 

W celu przesyłania faktur drogą elektroniczną TVP korzysta z **systemu GreenMail24.pl**, dedykowanego do dystrybucji dokumentów w formie elektronicznej. Kontrahenci TVP w zakresie e-faktur odbieranych z TVP mogą korzystać z systemu **bezpłatnie**.

# <span id="page-1-1"></span>**2. Instrukcja obsługi e-faktur przesyłanych z TVP S.A.**

- 1) Kontrahent TVP otrzymuje e-mail z linkiem do e-faktury.
- Adres e-mail nadawcy: [tvp@greenmail24.pl](mailto:tvp@greenmail24.pl) Nazwa nadawcy: E-faktura TVP, Temat wiadomości : Faktura <nr faktury> z Telewizji Polskiej S.A.

W treści wiadomości (dwujęzycznej) znajduje się link do pobrania e-faktury.

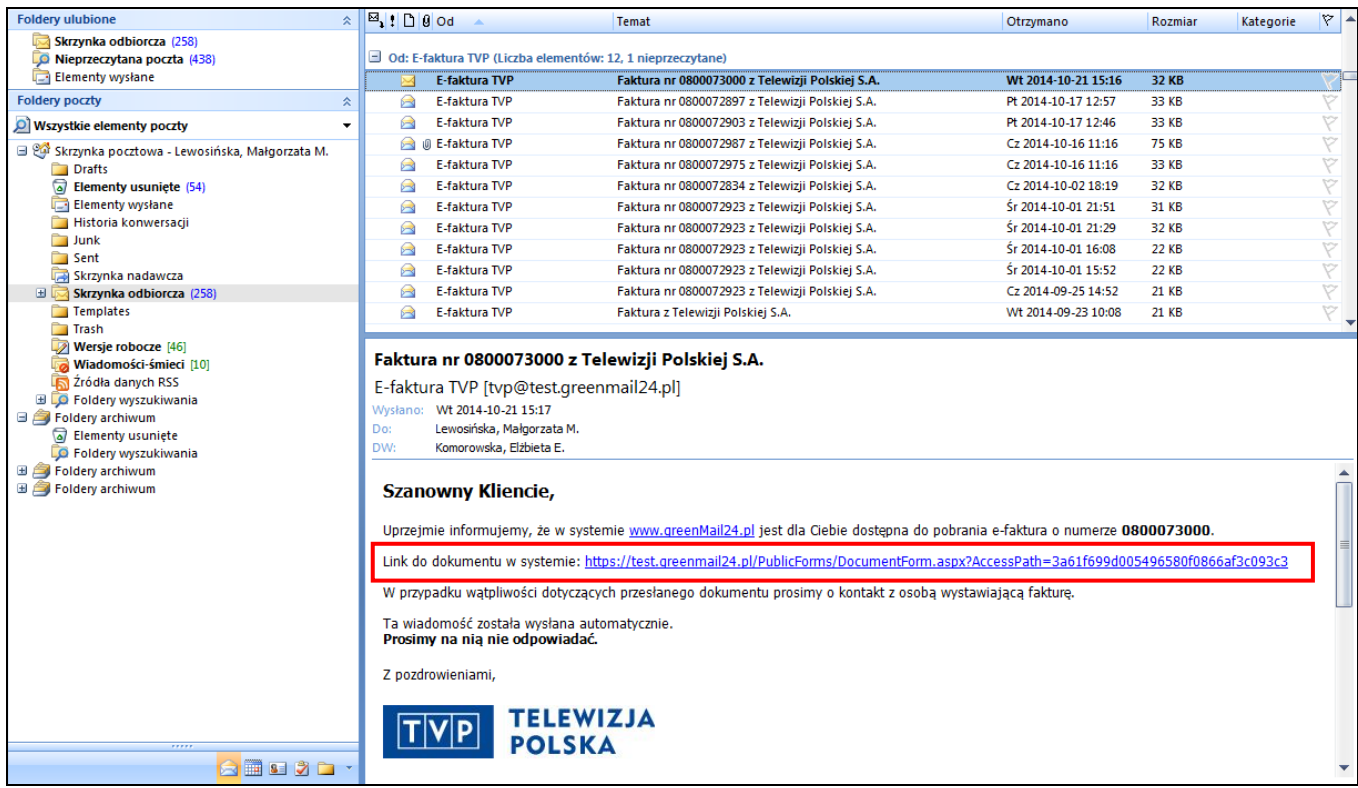

2) Po kliknięciu przez kontrahenta na podany w e-mailu link kontrahent zostaje przekierowany na stronę do systemu GreenMail24.pl w celu wprowadzenia kodu dostępu do dokumentu  $^{1}$ .

 $1$  Kod dostępu – kod dostępu do dokumentów ustalany i przekazywany na początku współpracy kontrahenta z dokumentami elektronicznymi TVP. TVP S.A. przekazuje kod na wskazany przez kontrahenta adres e-mail. Kod przyznawany jest jednorazowo na cały okres współpracy kontrahenta TVP S.A. z dokumentami elektronicznymi.

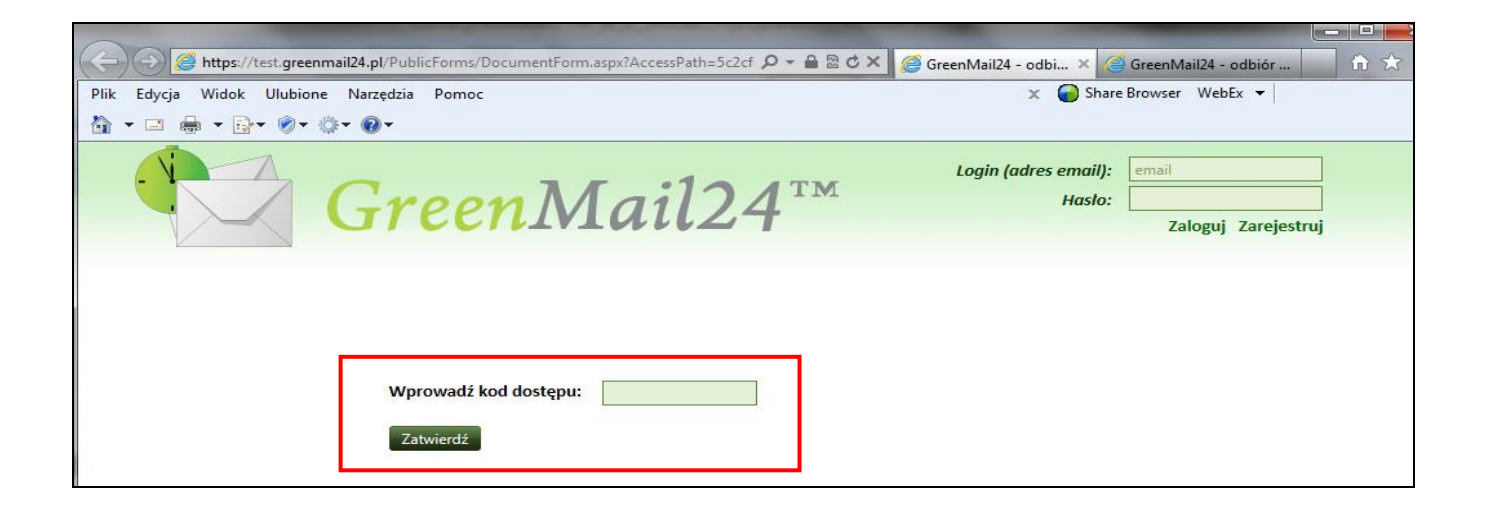

3) Po wprowadzeniu kodu dostępu kontrahent uzyskuje dostęp do strony systemu GreenMail24.pl , z której można pobrać plik e-faktury oraz zweryfikować podpis elektroniczny.

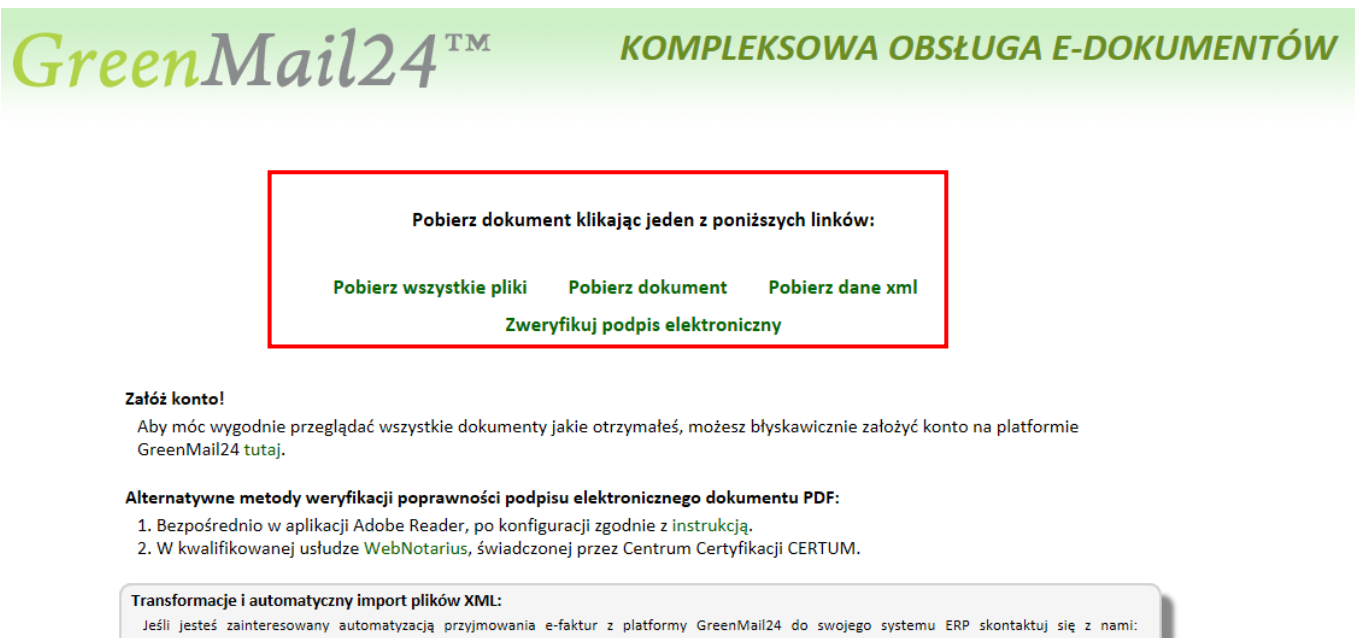

biuro@greenpost.pl. tel. 71 780 81 40. GreenPost jako operator platformy oferuje usługę transformacji pliku XML z danymi e-faktury do formatu XML wymaganego przez system ERP Odbiorcy

e-faktury oraz jego udostępnienie z możliwością ręcznego lub automatycznego pobrania przez Web service. Główną oszczędnością jest skrócenie czasu obsługi przychodzących e-dokumentów.

#### <span id="page-3-0"></span>**3. Rejestracja kontrahenta w systemie Green Mail 24**

**Posiadanie konta w systemie Green Mail 24 jest dobrowolne i nie ma potrzeby logowania się do tego systemu, aby pobrać e-fakturę.** Jednak w celu uzyskania historii otrzymywanych z TVP dokumentów kontrahent może założyć konto w systemie. Wywołanie aplikacji dokonuje się poprzez wpisanie w dowolnej przeglądarce internetowej adresu: [https://greenmail24.pl](https://greenmail24.pl/) . Aby utworzyć konto w systemie na stronie logowania do systemu [https://greenmail24.pl](https://greenmail24.pl/) należy kliknąć [Załóż konto] co spowoduje wyświetlenie się formularza do rejestracji.

 $\widehat{\triangle}$  GreenMail24<sup>™</sup> **KOMPLEKSOWA OBSŁUGA E-DOKUMENTÓW** 

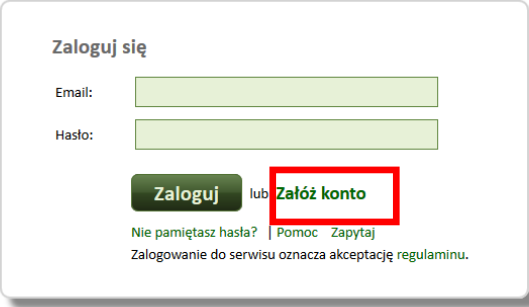

Formularz rejestracji zawiera podstawowe informacje o podmiocie rejestrującym się. Poniższa kopia ekranu z systemu GreenMail24.pl pokazuje formularz rejestracyjny :

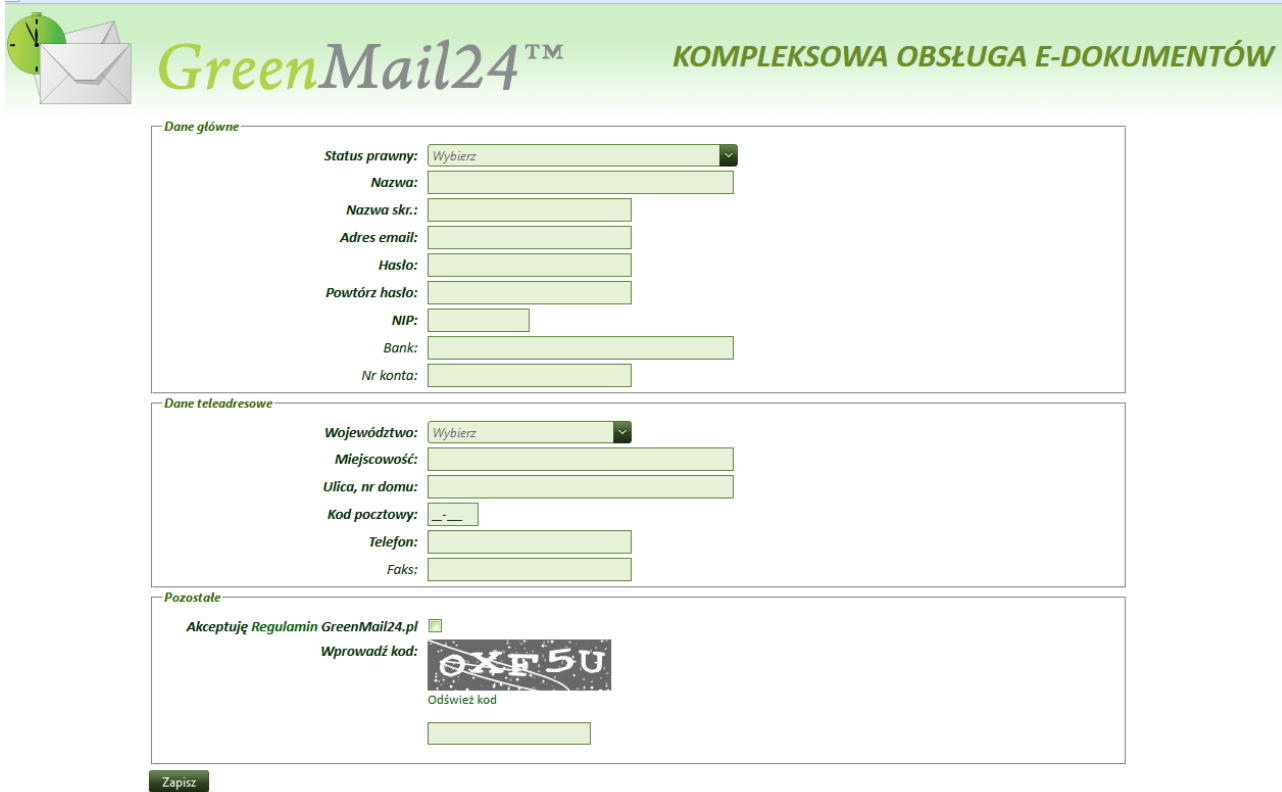

Po wpisaniu danych i akceptacji Regulaminu w sekcji danych "Pozostałe" należy kliknąć [Zapisz] a wówczas system generuje komunikat :

"Dziękujemy za rejestrację. Po weryfikacji wprowadzonych danych na podany adres email otrzymają Państwo wiadomość z linkiem do aktywacji konta."

Zgodnie z komunikatem należy odebrać wiadomość e-mail wysłaną z systemu na podany adres email i w treści maila należy kliknąć w link aktywacyjny. Na tej podstawie system wygeneruje unikalne konto dla zarejestrowanego podmiotu oraz utworzy użytkownika o nazwie Administrator Konta.

Po rejestracji chcąc korzystać z funkcji systemu należy wejść na stronę logowania ( [https://greenmail24.pl](https://greenmail24.pl/) ) i wpisać login (adres e-mail podany przy rejestracji) oraz hasło (również zdefiniowane podczas rejestracji).

# <span id="page-4-0"></span>**4. Obsługa dokumentów na platformie**

Wszystkie dokumenty przesłane z TVP do kontrahenta dostępne będą w folderze "Odebrane". Fakturę można zobaczyć klikając na liście dokumentów na symbol "ołówka" lub symbol "dyskietki".

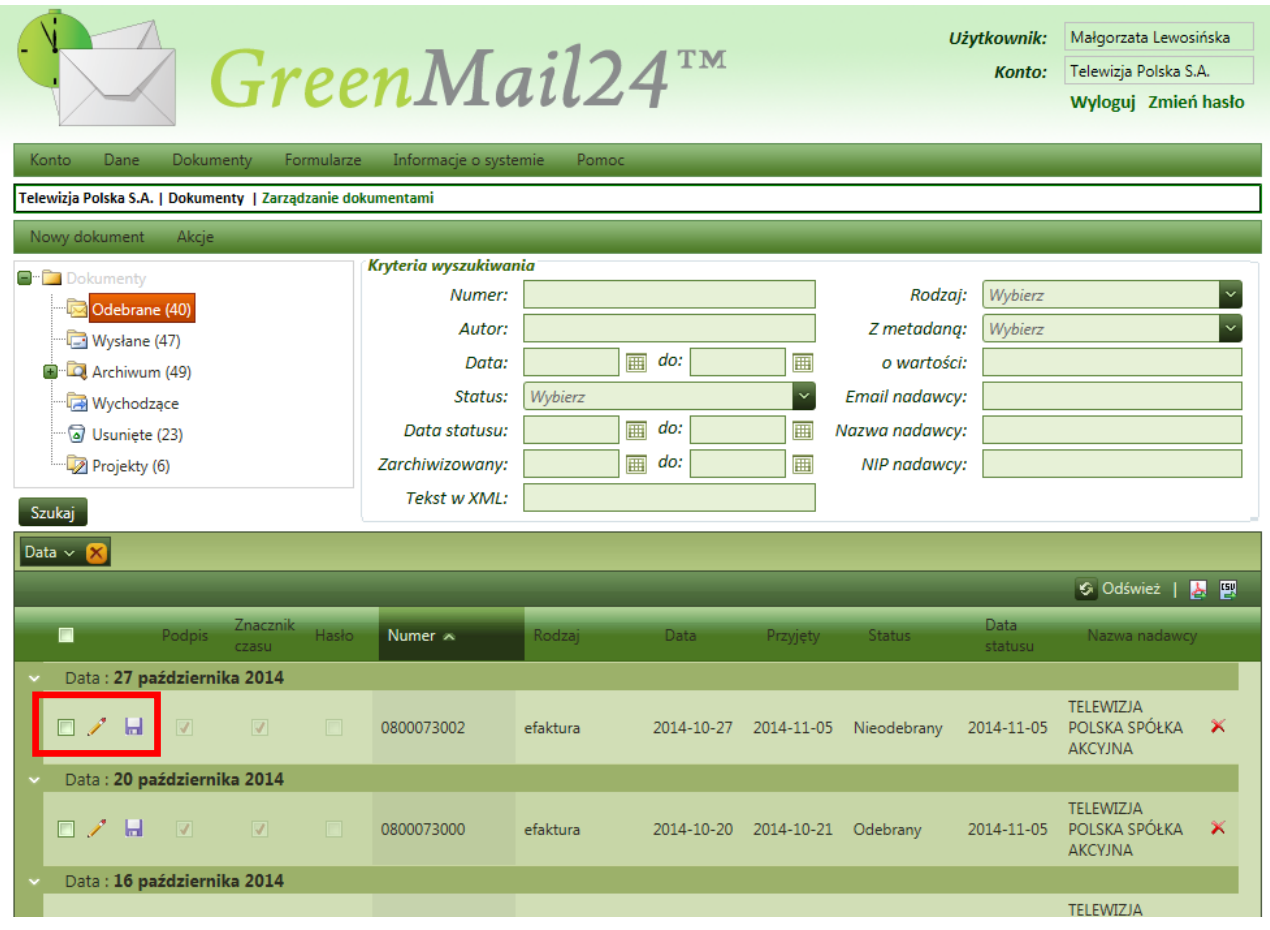

### <span id="page-5-0"></span>**5. Zarządzanie użytkownikami konta**

Aby dodać do konta nowych użytkowników należy z menu Konto wybrać opcję Użytkownicy.

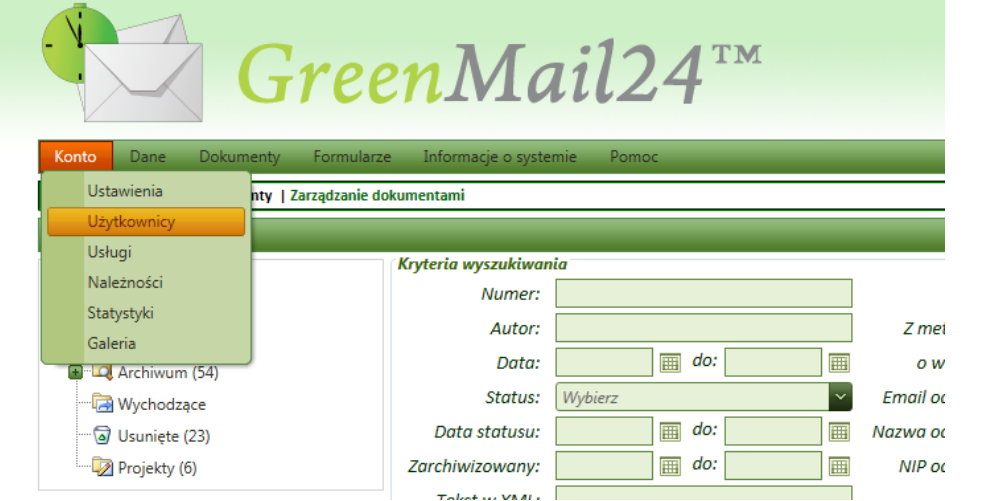

#### Następnie kliknąć Dodaj

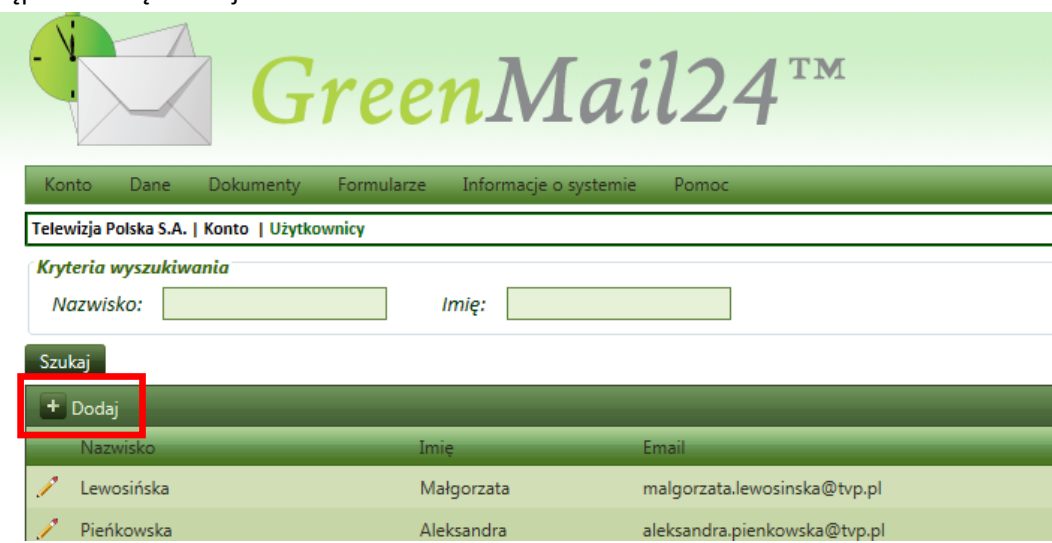

oraz wypełnić formularz do zakładania użytkownika, który umożliwia precyzyjne określenie uprawnień nadawanych użytkownikom, przydzielenie hasła oraz określenie rodzaju powiadomień jakie powinny być generowane do użytkownika.

# <span id="page-5-1"></span>**6. Pomoc w obsłudze platformy Green Mail 24**

Dla użytkowników zainteresowanych poszerzeniem wiedzy na temat funkcjonalności platformy Green Mail 24 udostępniona została na platformie funkcja Pomoc (pasek narzędzi -> Pomoc).